## Erstellen eines Benutzeraccounts.

1-Öffnen Sie den Internet Explorer und geben https://192.168.0.40 in die Adressleiste ein. Geben Sie als Benutzername (admin) ein und als Passwort (admin).

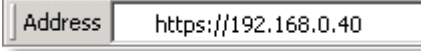

Sie werden möglicherweise aufgefordert, ein Zertifikat zu installieren. Dieses Zertifikat kommt vom DSA-3100 und muss akzeptiert werden.

2-Klicken Sie auf Home -> User Manager. Management Type ist (Local). Klicken Sie auf Local User List.

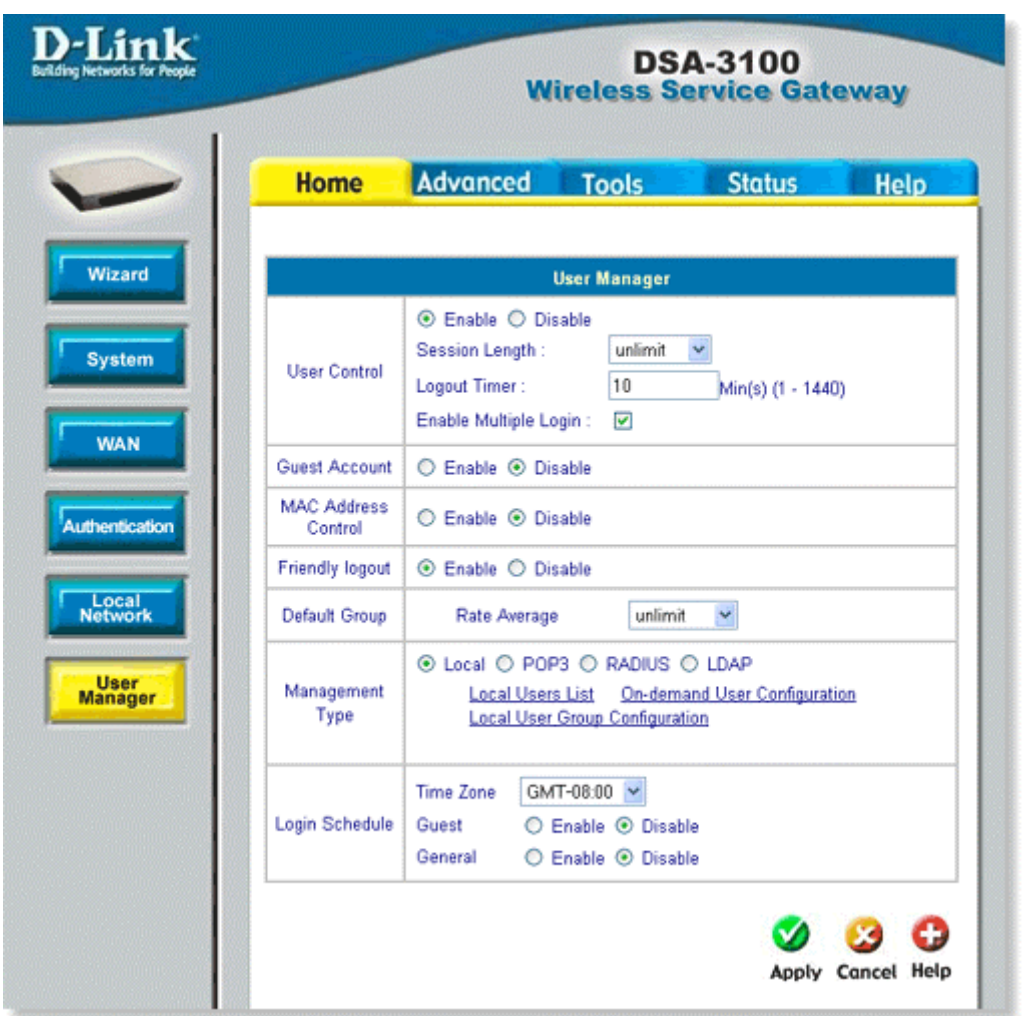

3-Clicken Sie auf Add Users. Geben Sie den gewünschten Namen ein, Passwort, Mac Adresse und Gruppen Nummer. Mac Adresse ist optional.

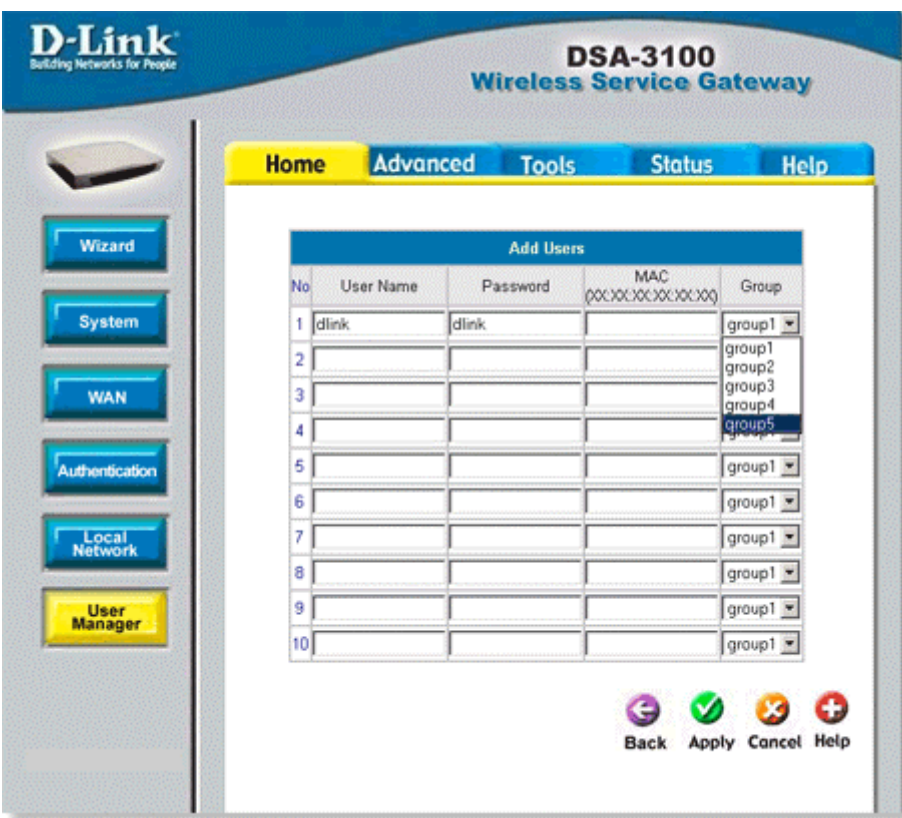

Nachdem Sie alles eingegeben haben klicken Sie auf Apply. Die Änderungen werden sofort übernommen.